## **TUTORIAL PARA REMATRÍCULA NO SIGAA**

1º Passo:

Acesse [http://sistemas.unir.br/.](http://sistemas.unir.br/) Em seguida, clique no quadro laranja à esquerda da tela, em que está escrito **"SIGAA"**.

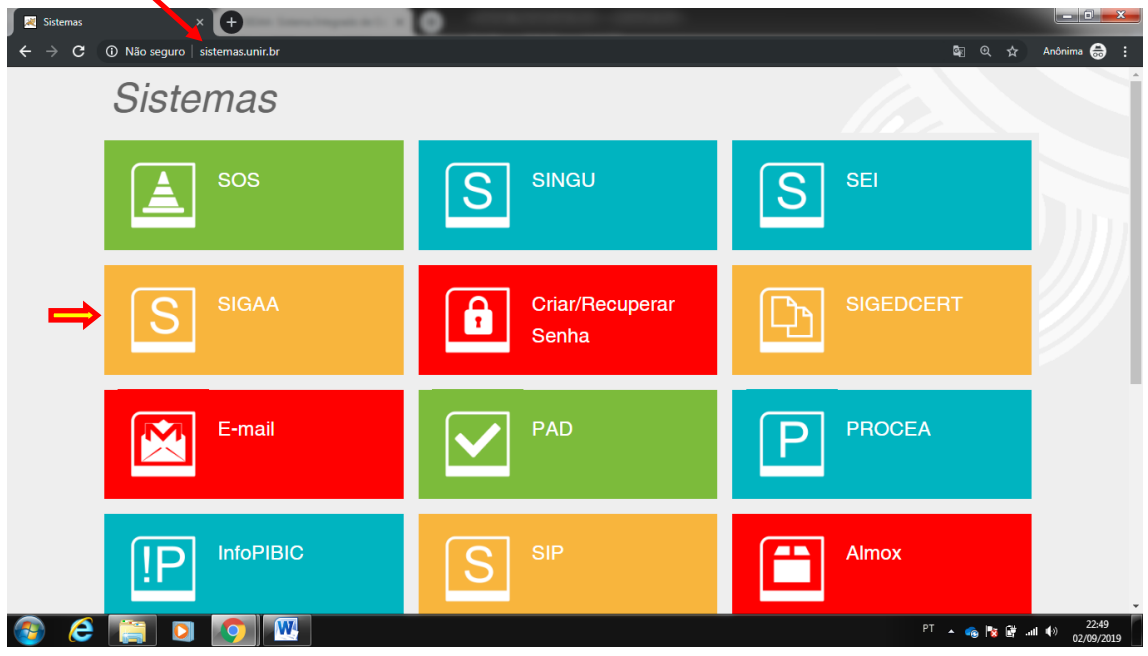

## 2º Passo:

Clique no botão "**Login"**.

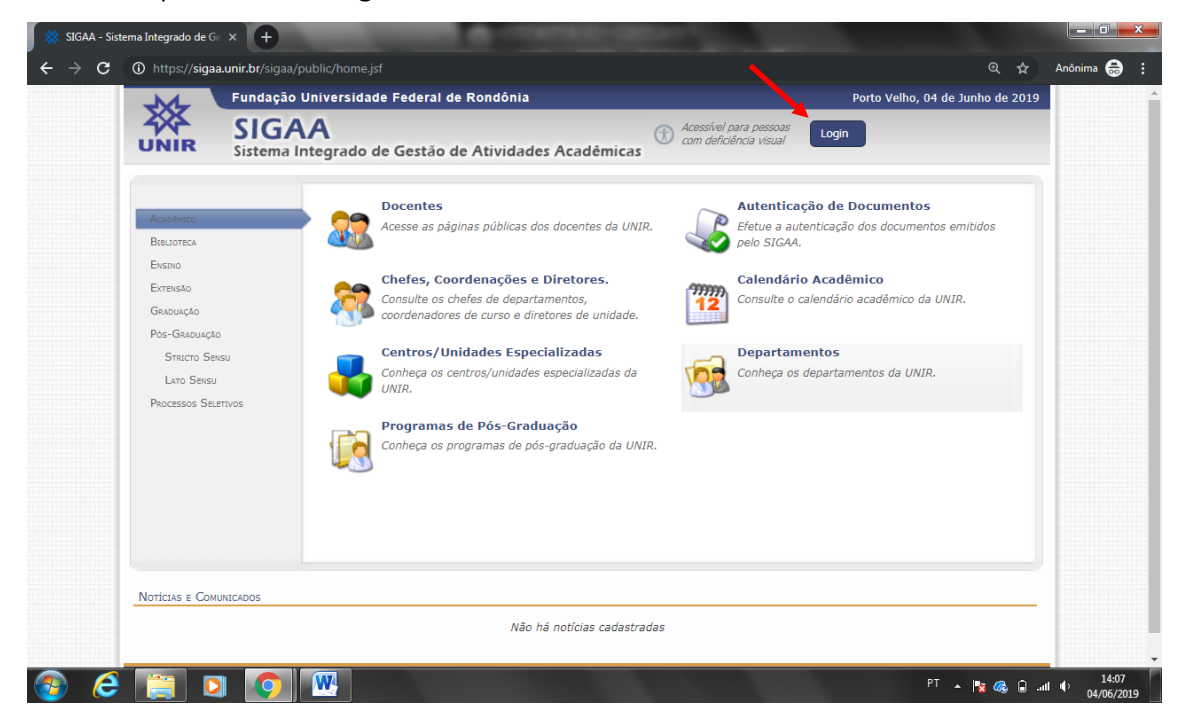

Informe os dados: "**USUÁRIO"** e "**SENHA"**. Sempre aqueles que você informou no cadastro.

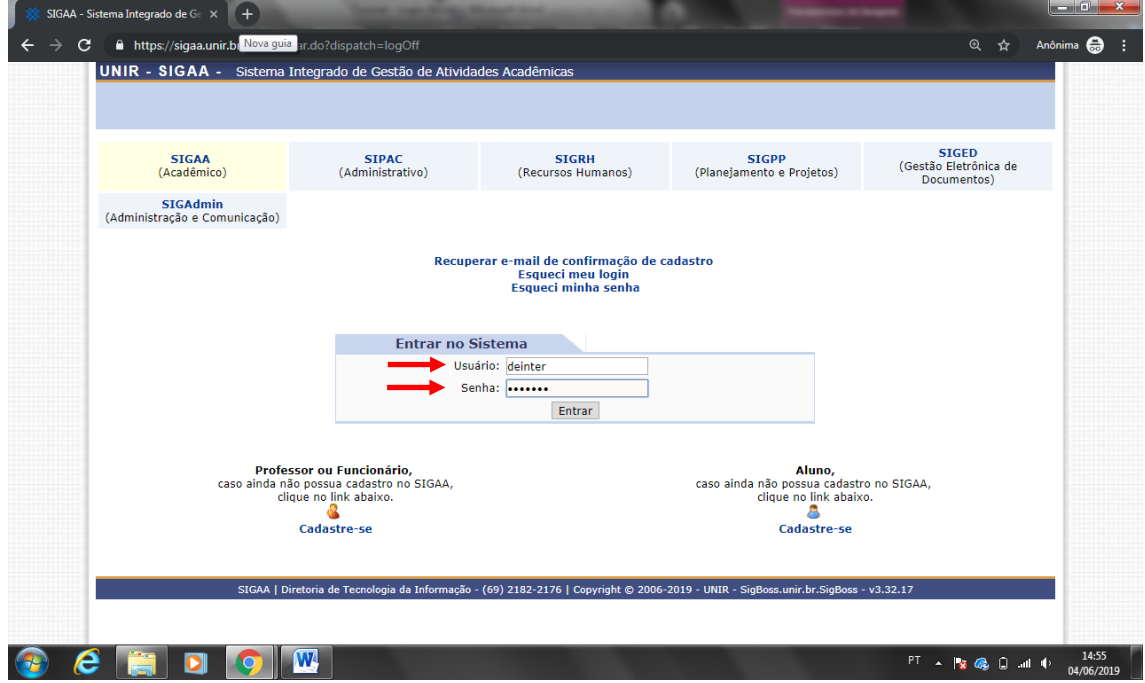

O sistema te guiará para a página do discente.

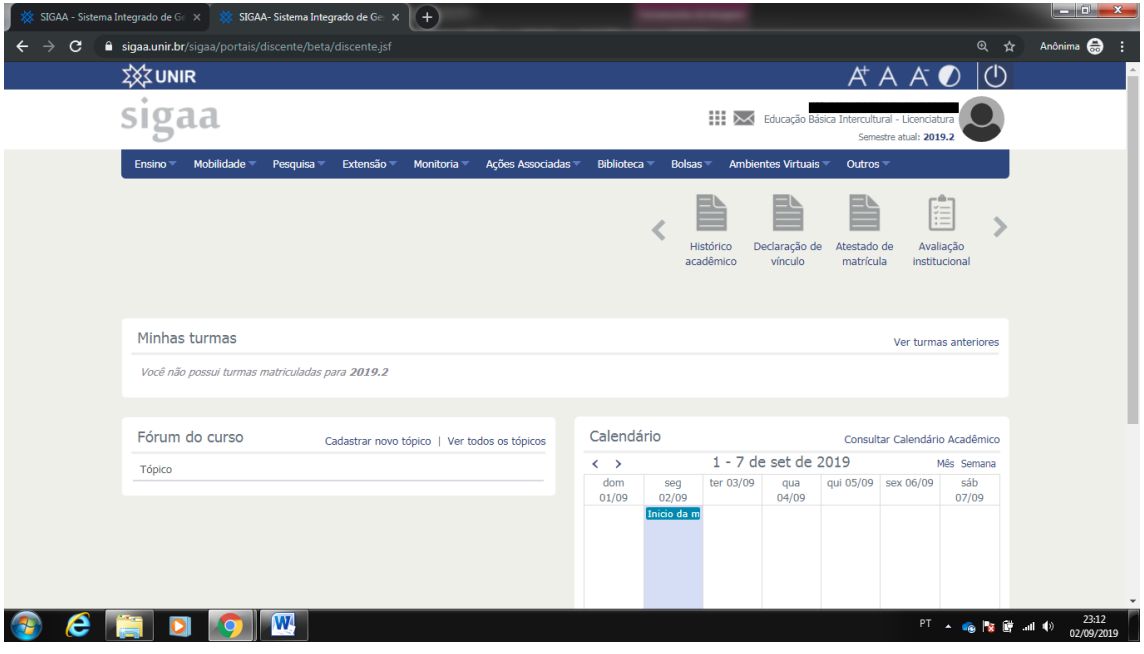

Clique no menu "**Ensino".** Depois clique no submenu **"Matrícula On-line"** e em "**Realizar Matrícula"**.

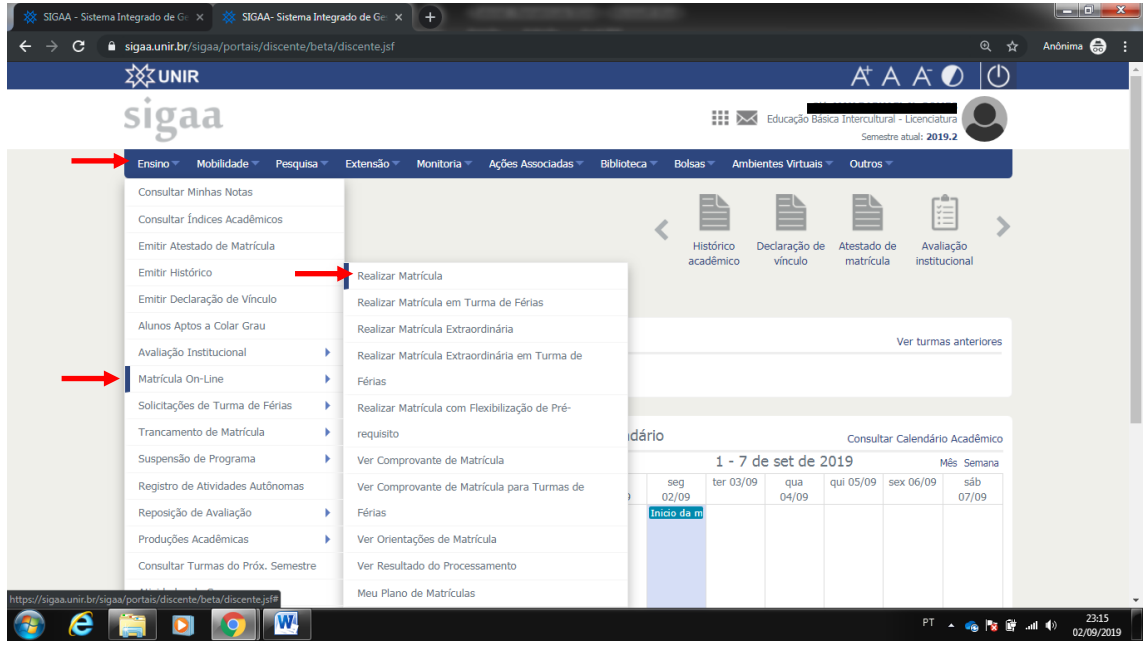

O sistema pode solicitar que você atualize seus dados. Se isso ocorrer, preencha as informações que estão faltando no cadastro, informe o requisito de validação junto com a senha e clique em confirmar dados do cadastro.

5º Passo:

Clique em **"Iniciar seleção de turmas"**.

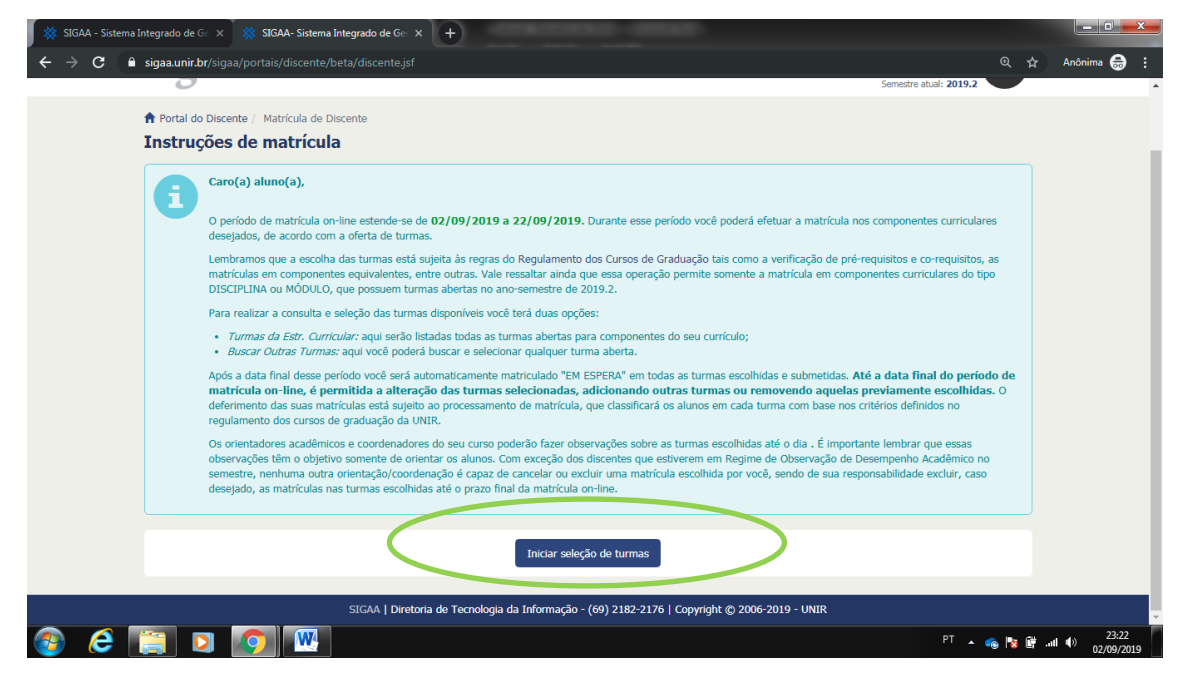

Clique na caixa de seleção das disciplinas que irá cursar na etapa. Observe o nível em que as disciplinas estão lançadas. No caso abaixo, as disciplinas selecionadas são do 2º período do curso (2º nível).

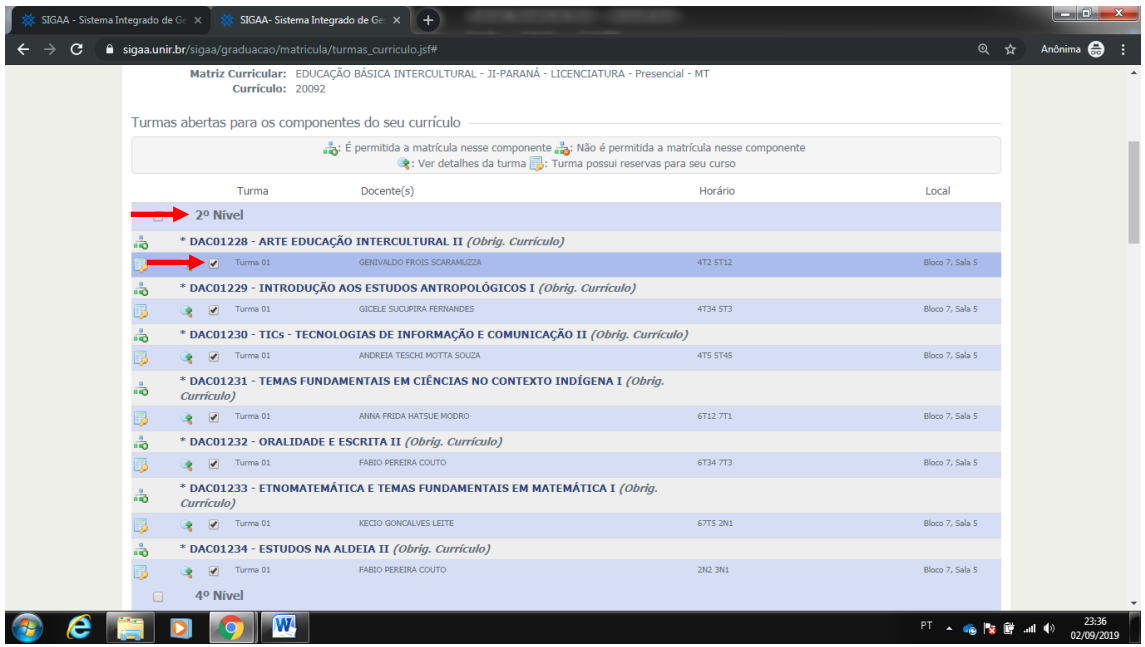

Após escolher e selecionar as disciplinas em que deseja se matricular, clique em "**Adicionar turmas selecionadas"**.

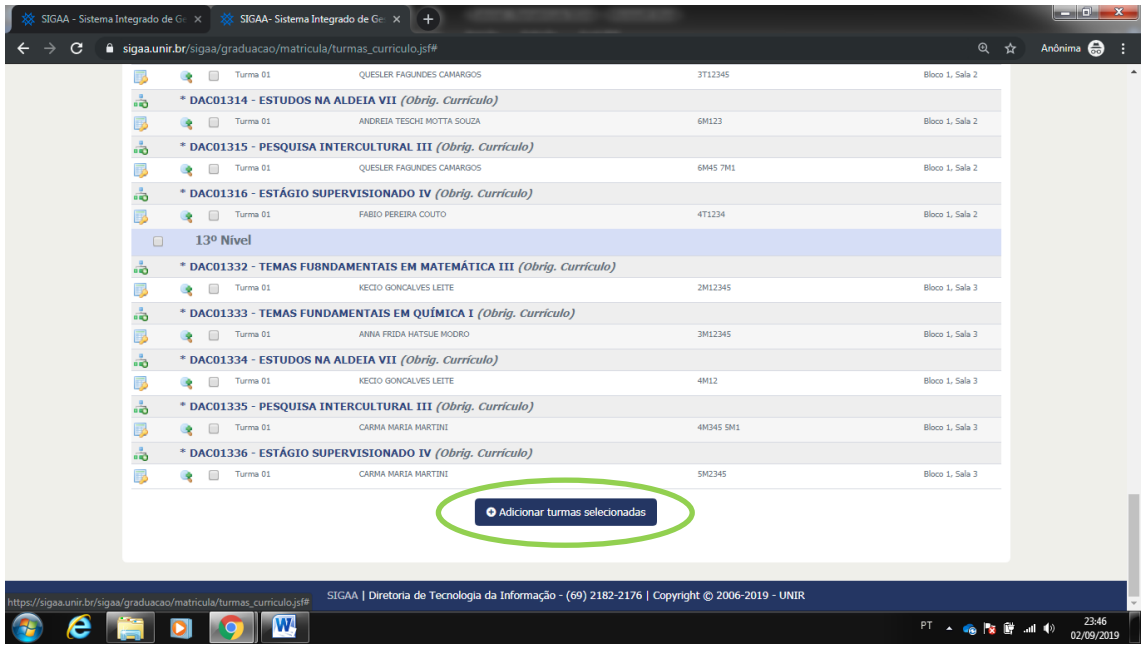

O sistema informará as disciplinas solicitadas e o horário em que elas serão ofertadas. Agora basta clicar em **"Confirmar matrículas"**.

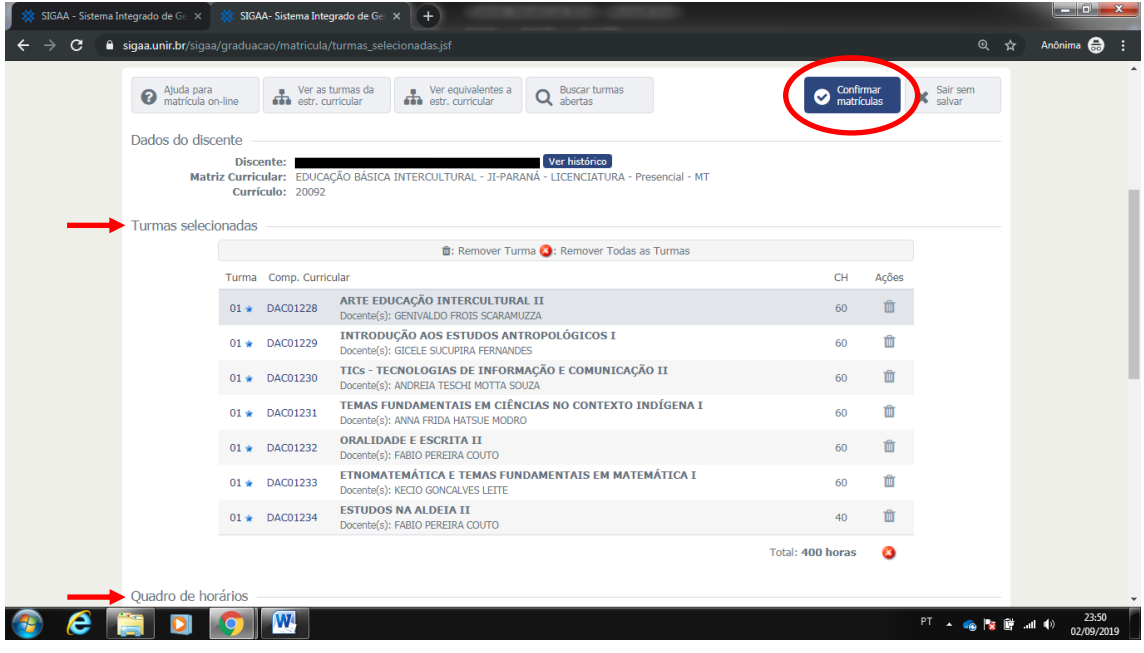

Será necessário fornecer os dados solicitados e a senha para confirmar a solicitação. Após preencher, clique em **"Confirmar Matrículas".**

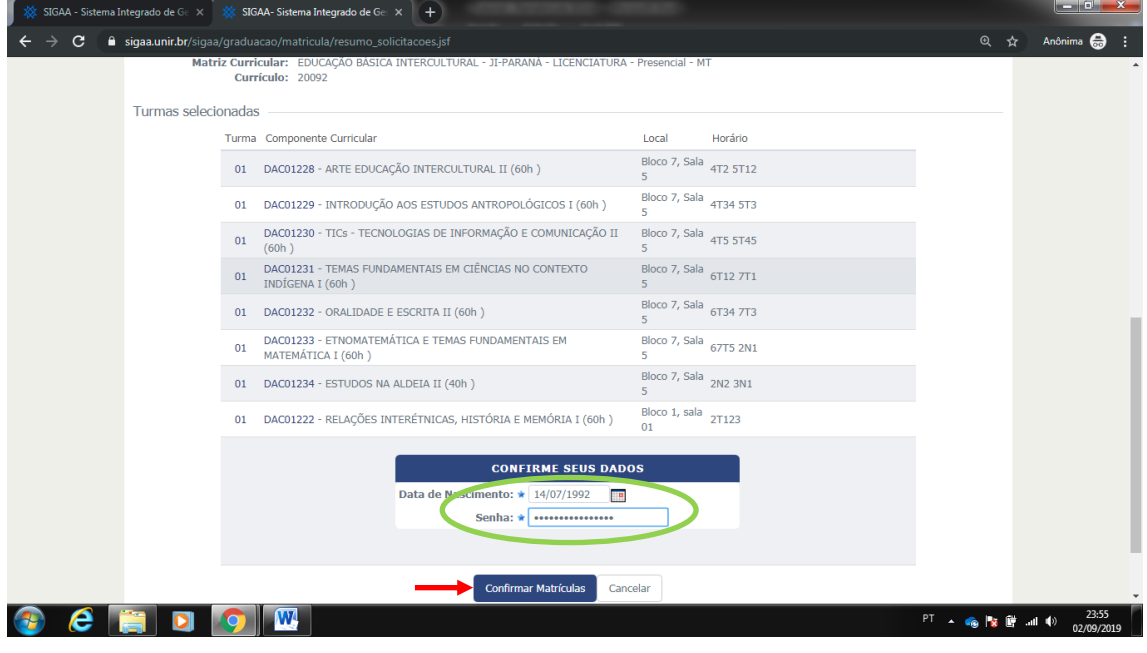

O sistema confirmará a solicitação de matrícula, bastando imprimir seu comprovante no botão **"Imprimir Comprovante"**.

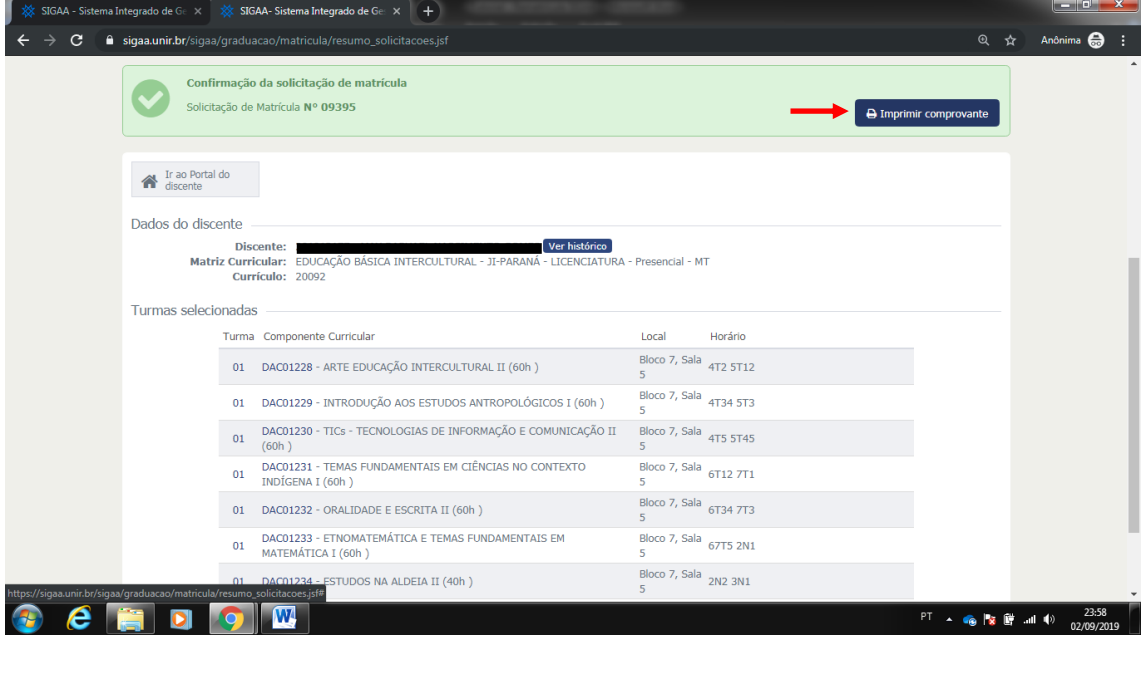

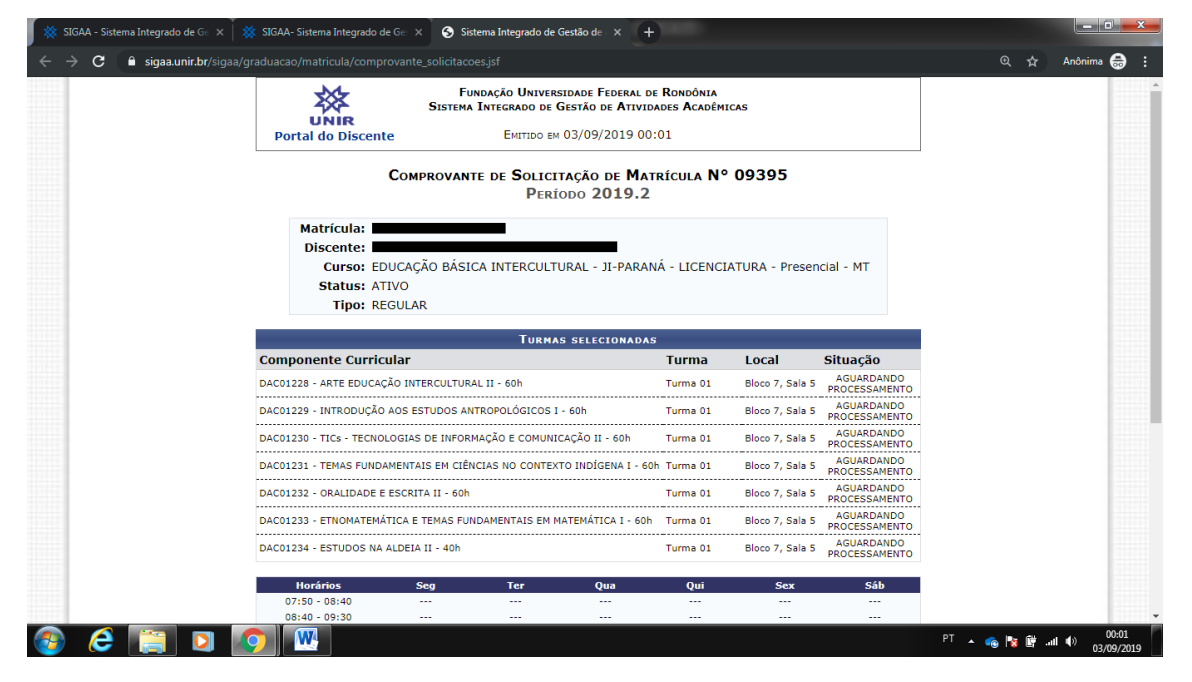